$\bigoplus$ 

 $\bigoplus$ 

 $\hat{\mathbf{\Phi}}$ 

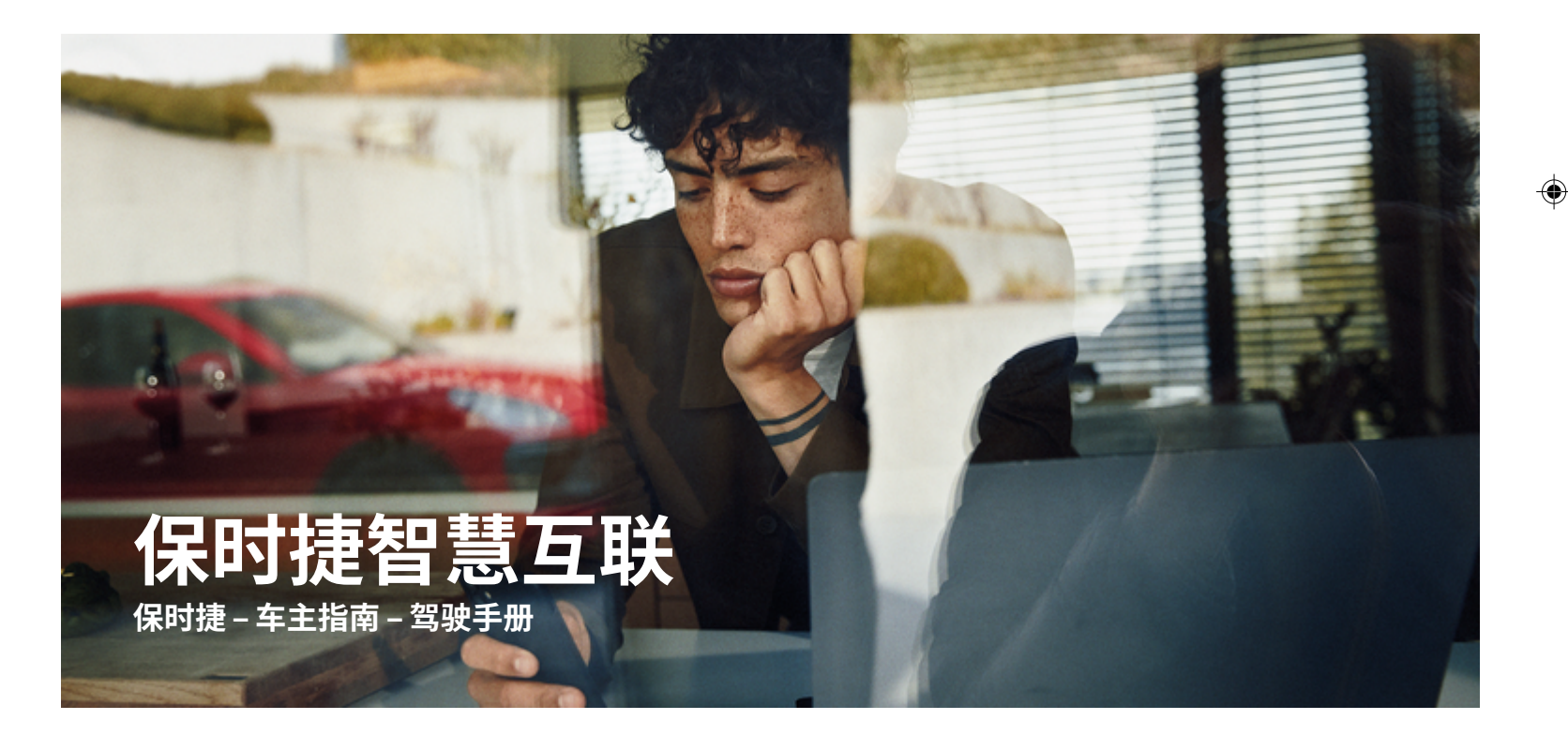

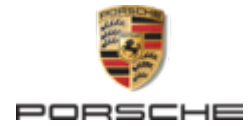

WKD 95B 70 C 93 22

12/2021 Germany

Porsche、保时捷盾徽、911、PCCB、PCM、PDK、 PSM、PTM、Tequipment 及其他商标均为 Dr. Ing. h.c. F. Porsche AG(保时捷股份公司)的注册商 标。

未经 Dr. Ing. h.c. F. Porsche AG (保时捷股份公 司)书面授权,不得以任何形式翻印、摘录或复 印本手册。

© Dr. Ing. h.c. F. Porsche AG

Porscheplatz 1

 $\spadesuit$ 

70435 Stuttgart

### **装备**

由于我们的车辆和应用程序一直都在不断进行创 新与开发,因此您车辆的实际配置和规格可能与 保时捷在本《驾驶手册》中提供的图示或描述有 所不同。 装备项目并不总是符合标准交付范围或 特定于国家/地区的车辆配置。有关改装装备的 更多信息,请联系您的保时捷中心。 由于各个国 家/地区的法律要求不同,您车辆上的装备可能 与本手册中的描述有所不同。 如果您的保时捷安 装了任何本手册中未描述的装备,您的保时捷中 心将乐于提供相关的正确操作及保养建议。

### **有关服务的更多信息**

若要了解有关服务的更多信息,请通过互联网访 问 **www.porsche.com/connect**。

 $\bigoplus$ 

 $\bigoplus$ 

### **保时捷智慧互联 (Porsche Connect) 手册**

保时捷智慧互联 (Porsche Connect) 手册不能代替 《驾驶手册》。 有关车辆的更多信息,请参见驾 驶手册。 请特别注意警告及安全指南。

 $\frac{1}{2}$ ♦

**关 于 本 《驾驶手册 》**

#### **警告和符 号**

本《驾驶手册》中包含各种不同类型的警告和符 号 。

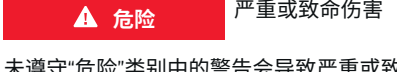

未遵守"危险"类别中的警告会导致严重或致命的 人身 伤 害 。

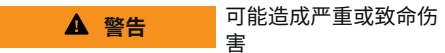

未遵守"警告"类别中的警告会导致严重或致命的 人身 伤 害 。

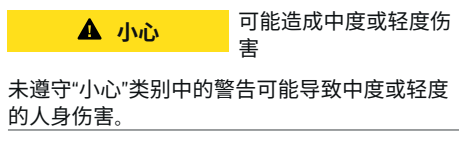

**提示**

可能造成车辆损 坏

未遵守"注释"中的警告可能导致车辆损坏。

⋒ **信息**

附加信息以"信息"字样指示。

- ✔ 为使用某一功能而必须满足的条件。
- e 您必须遵守的说 明 。
- **1.** 如果某个说明由若干步骤构成,则会对这些 步骤进行编 号 。
- **2.** 保时捷通讯管理系统 (PCM)上必须遵循的 说 明 。

▷ 有关您可以查找与某一主题相关的进一步重要 信息 的注意 提 醒 。

♠

### **更多信息**

有关您的车辆 、 智慧互 联 (Connect) 服务和 充 电 设备的更多信息,请 参 见

g www.porsche.com 和数字保时捷频道。

#### **Disclaimer**

Apple, the Apple logo, CarPlay, iPod, Siri, iPhone and other designations of Apple are trademarks of Apple Inc., registered in the U.S. and other countries. App Store is a service mark of Apple Inc., registered in the U.S. and other countries. iOS is a trademark or registered trademark of Cisco Technology, Inc. in the U.S. and other countries and is used under license by Apple. Android, Android Auto, Google Play and the Google Play logo are trademarks of Google LLC.

◈

1

# 目录

### 注册和设置

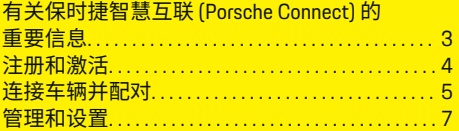

 $\bigoplus$ 

 $\overline{\bigoplus}$ 

 $\bigcirc$ 

### 服务概览

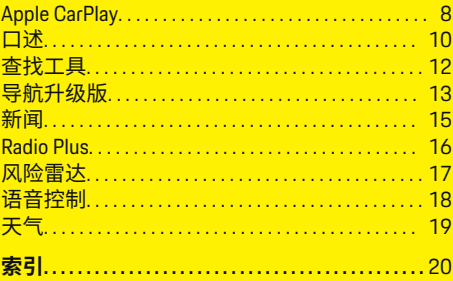

 $\bigoplus$ 

# <span id="page-4-0"></span>**注册和设置 有关保时捷智慧互联 (Porsche Connect) 的重要信息**

### **可用性**

保时捷智慧互联 (Porsche Connect) 因国家/地区 和装备而异。所描述的内容可能相应有所不同。

### **数据连接**

要使用 Porsche Connect 服务,需要建立数据连 接。根据具体的国家/地区,可通过嵌入式 SIM 卡或外部 WiFi 热点建立数据连接。

#### Œ **信息**

在某些国家/地区,法律规定需验证客户身份才 可**使用嵌入式 SIM 卡**。为此,在激活 Porsche Connect 服务之前,必须通过身份证件验证客户 身份。验证由第三方提供商 (IDnow) 以视频通话 的方式执行。

有关启用和身份验证的详细信息,请参见**视频和 说明**以及

g www.porsche.com/connect 中的**问题和答案**。

当前的有效数据连接显示在保时捷通讯管理系统 (PCM) 的状态区域及设备管理器中。

#### Œ **信息**

有关**操作保时捷通讯管理系统 (PCM)** 和**设备管理 器**的信息,请参阅《驾驶手册》。

### **注册过程**

注册过程可能因国家/地区和装备而异。

#### G) **信息**

有关 Porsche Connect 的更多信息(帮助视频、保 时捷智慧互联 (Porsche Connect) 操作说明以及问 题和答案),请访问

◈

g www.porsche.com/connect

### **保时捷智慧互联服务**

可用的 Porsche Connect 服务可能因国家/地区和 设备而异。

#### ⋒ **信息**

。

 $\overline{\bullet}$ 

有关 Porsche Connect 的更多信息(帮助视频、保 时捷智慧互联 (Porsche Connect) 操作说明以及问 题和答案),请访问

g www.porsche.com/connect

### **驾驶时使用**

如果在驾驶过程中操作车辆中的 PCM 或其他组 件,则存在在驾驶中分心的风险,并且可能无法 及时对危险情况做出反应。出于这一原因,部分 功能只有在车辆静止时才可使用。

- **1.** 只有在交通状况允许的情况下,才能在驾驶 时使用多功能方向盘、信息娱乐系统等。如 有顾虑,请将车辆停在适当的地方。
- **2.** 驾驶时,不要使用手机或其他移动设备。
- **3.** 应始终使用免提设备。
- **4.** 驾驶中不要将手臂穿过方向盘轮辐进行设 置。否则,面对危险状况时,您将无法及时 作出反应。

◈

### **应用**

根据具体的国家/地区,为您的车辆提供了多种 多样的应用程序(从 Apple App Store 或 Google Play Store 下载)。

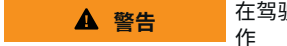

在驾驶过程中使用和操

在驾驶过程中设置和操作应用程序会分散您对交 通状况的注意力。车辆可能会失控。

e 请仅在车辆静止时,使用和操作应用程序。

#### (i) **信息**

。

有关保时捷智慧互联 (Porsche Connect) 的更多信 息(帮助视频、保时捷智慧互联 (Porsche Connect) 操作说明以及问题和答案),请访问

g www.porsche.com/connect

## <span id="page-5-0"></span>**注册和设置**

# **注册和激活**

### **My Porsche**

My Porsche 既是管理个人车辆和使用相关服务的 中央平台,也是使用其他可用功能和服务的入 口。可通过个人保时捷 ID 进入 My Porsche。

保时捷 ID 是经验证的电子邮件地址,用作 Porsche Connect 保时捷智慧互联商店 My Porsche 和 Porsche Connect 应用程序用户。

在保时捷 ID 帐户中,用户有机会进行个人设置 以进行数据同步和处理。该平台还提供各种其他 选项,例如安排服务预约的可能性。

可用的服务和功能取决于国家/地区和装备。

### **在 My Porsche 中登录**

- **√** 已激活保时捷 ID 帐户。
- **1.** 打开 My Porsche 。 (显示在保时捷网站的左上方,取决于具 体的国家/地区。)
- **2.** 输入登录数据(保时捷 ID 和密码)并打开 My Porsche。

### **激活保时捷 ID 帐户(保时捷智慧互联用 户)和保时捷智慧互联服务**

- **√** 收到激活保时捷 ID 帐户的电子邮件。
- **1.** 单击电子邮件中的"激活保时捷 ID 帐户"按 钮,然后输入确认码(已发送到存储的手 机号码)。
- **2.** 为保时捷 ID 帐户设置**密码**和**安全码**。
- **3.** 完成个人资料信息并激活保时捷智慧互联 (Porsche Connect)的免费使用期(根据具体 的国家/地区,在后台进行)。
- 4. 主页或该应用程序显示 8 位配对代码, 您 在车辆中使用保时捷智慧互联时需要提供 该代码。
- **5.** 若要在 My Porsche 中的保时捷通讯管理系 统 (PCM) 中输配对代码,请通过短信将配 对代码发送到存储的手机号码。 **- 或者 -**

记下配对代码。

#### (i) **信息**

如果未收到激活保时捷 ID 的电子邮件,请联系 有关保时捷合作伙伴。

## **配置服务**

- √ 已激活保时捷 ID 帐户。
- **1.** 打开 My Porsche 。
- **2.** 使用您的个人访问数据(保时捷 ID 和密 码)进行登录。
- **3.** 选择**服务**选项卡。
	- 将显示可用的服务。
- **4.** 选择所需的服务。
- **5.** 执行激活和配置。

#### (i) **信息**

– 保时捷智慧互联 (Porsche Connect) 服务套餐 提供了种类繁多的保时捷智慧互联服务及免 费使用期,其时间长度因各个服务及国家/ 地区而异。有关免费试用期和后续费用以及

◈

各项服务启用、使用和可用性的更多信息, 请访问 **www.porsche.com/connect** 或向有关 保时捷合作伙伴索取。

- 根据具体的国家/地区,可通过嵌入式 SIM 卡或外部 WiFi 热点 (仅在俄罗斯提供) 使用 保保时捷智慧互联服务。
- 根据您手机的资费标准以及您是否在国外, 从互联网接收数据包时,可能会向您收取额 外的费用。建议使用统一价格的数据流量套 餐。

服务的可用情况、范围和提供商可能因国家/ 地区、年款、设备和收费标准而异。

## **添加导航目的地**

可以在 My Porsche 门户中或直接在车辆中设置导 航目的地。

◈

#### **在 My Porsche 门户中添加导航目的地**

- ✔ 已激活保时捷 ID 帐户。
- **1.** 打开 My Porsche 。
- **2.** 使用您的个人访问数据(保时捷 ID 和密 码)进行登录。
- **3.** 选择**服务**选项卡。
	- 将显示可用的服务。
- **4.** 选择**导航升级版**服务。
- **5.** 选择**添加新目的地**。
- **6.** 输入目的地数据。
	- **→** 目的地显示在 My Porsche 中, 并可供 编辑、选择、删除或发送至车辆。

## <span id="page-6-0"></span>**连接车辆并配对**

## **通过嵌入式 SIM 卡建立数据连接**

通过嵌入式 SIM 卡(取决于具体的国家/地区) 建立数据连接。

- $\checkmark$  SIM 卡读卡器内没有 SIM 卡。
- **√** PCM 电话已开启。 (设置☆ ▶ Porsche **Connect▶开启电话功能**)

开启点火装置时立即建立数据连接。

#### **信息**

#### 如果无法建立数据连接,请先检查以下情况:

- − PCM 电话已开启。
- − 车辆位于网络接收信号充足的区域(非覆盖 黑点)。
- 私人模式已禁用。
- e 必要时,重启 PCM

### **显示数据包**

- 应用 ::: ▶ 数据包
	- 将根据市场显示有关订购的数据包的 信息。

### **通过外部 SIM 卡建立数据连接**

在插入外置 SIM 卡后,将禁用嵌入式 SIM 卡的功 能(是否提供取决于具体的国家/地区)。数据 连接可能带来额外的费用(例如,由于数据漫游 而产生费用)。

#### **提示**

如果使用 SIM 卡转接器,在振动时 SD 卡从转接 器中掉落,并且单独的卡片可能会陷在驱动器 中。

### ▶ 请勿使用 SIM 卡转接器。

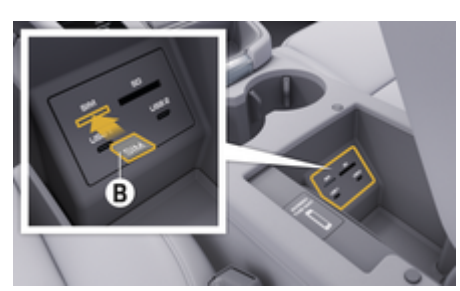

图 1: 将外部 SIM 卡插入扶手中

- **√** PCM 电话已开启。 (设置 ☆ ▶ Porsche **Connect** e **开启电话功能**)
- **1.** 插入外部 SIM 卡 **B** (图 1)(迷你 SIM, 尺寸:25 x 15 mm)。缺角必须指向左前 并且芯片朝下。
- **2.** 具有 PIN 的 SIM 卡:

**a.** 输入外部 SIM 卡的 PIN 码并且通过 **确定** 进行确认。

选择 **b. 保存 PIN**。

- **3.** 确认有关建立数据连接的提示。 ● 之后将建立数据连接。
- **4.** 要取出外置 SIM 卡,请按压插入的卡,然 后取出卡。

◈

#### **信息**

如果无法建立数据连接,请先检查以下情况:

- − PCM 电话已开启。
- − 外置 SIM 卡有足够的数据容量且卡已正确插 入。
- − 外置 SIM 卡未损坏并且正常工作
- − APN 设置(互联网访问)正确无误。可联系 网络运营商检查 APN 设置。
- − 国外:外置 SIM 卡允许数据漫游且已在 PCM 中启用。
- − 车辆位于网络接收信号充足的区域(非覆盖 黑点)。
- $\triangleright$  必要时,重启 PCM

#### **选择外部 SIM 卡的接入点**

如果有多个接入点可用,将显示信息 **有多个接 入点可用。请选择一个接入点以建立数据连接。** 有几个接入点 (APN) 的列表可用。

- **1.** 选择所需的接入点 (APN)。
- **2.** 如果未配置接入点,则从手机提供商处了 解 APN 设置。要配置 APN 设置,请在标题 栏 Ø 或 **, , , | 中 (取决于连接状态) 选择** ▶ 选项 <sup>▼</sup> 三 ▶ 数据连接 ▶ 重置接入点配置。

### **通过外部 WiFi 热点建立数据连接**

通过外部 WiFi 热点建立数据连接在某些国家/地 区提供。

- **✓ SIM 卡读卡器内没有 SIM 卡。**
- ✔ 具有嵌入式 SIM 卡的车辆 (是否提供取决于 国家/地区):

### **注册和设置**

PCM 电话关闭。(设置 **☆ ▶ Porsche Connect** e **关闭电话功能**)

◈

◈

◈

- **1.** 在标题栏中,选择 **或 (取决于连接 状态)** e **选项** e **WiFi** e **搜索 WiFi 热点**
- **2.** 选择 WiFi 热点(例如公共热点或手机的个 人热点),并在 PCM 中输入 WiFi 接入数 据。在输入数据时,请注意大小写。 ● 建立与外部 WiFi 热点的连接。

### **登录 PCM 中的保时捷智慧互联用户(保 时捷 ID)**

保时捷 ID 通过配对代码关联至 PCM。使用保时 捷智慧互联 (Porsche Connect) 服务时,需要进行 这一配对,以便从 My Porsche 中调出个人设置。

- 1. 关联应用 ::: ▶ 选项 ™ → 保时捷 ID 设置 e **ID**
- **2.** 输入在 My Porsche 中成功启用服务后显示 的配对代码。
	- 用户登录后,标题栏中显示符号  $\bullet$ 。

## **私人模式**

当私人模式启用时,车辆与应用程序以及 My Porsche 间的通讯将被禁用。不传输针对具体车 辆的信息。这意味着无法通过应用或 My Porsche 进行任何车辆设置。

e 请告知使用该车辆的所有人员通讯可能会遭 禁止。

### **启用私人模式**

**▶ 选择设置 ☆ ▶ Porsche Connect ▶ 私人模** 式 ▶ 启用隐私设置/禁用隐私设置。

## <span id="page-8-0"></span>**管理和设置**

### **通过 My Porsche 使用服务**

可以通过 My Porsche (在部分国家/地区) 配置 和使用已启用的服务。

- **1.** 调用 My Porsche。 (显示在保时捷网站的左上方,取决于具 体的国家/地区。)
- **2.** 使用您的个人访问数据(保时捷 ID 和密 码)进行登录。
- **3.** 选择**服务**选项卡。
	- 将显示可用的服务。
- **4.** 选择所需的服务。
- **5.** 执行激活和配置。

有关服务使用的更多信息:请访问 www.porsche.com/connect。

### **更新 PCM 中的内容**

- 按钮**HOME ▶ 应用 ::: ▶ 按钮OPT ▶ 重 新加载服务**
	- 更新所购买服务的内容。

### **显示服务信息**

- e **按钮** e **应用** e **按钮** e **服 务信息**
	- 将显示与购买的服务和合同年限有关 的信息。

### **退出 PCM 中的保时捷智慧互联用户(保 时捷 ID)**

◈

✔ 创建并且注册保时捷智慧互联模组 (Porsche Connect) 用户。

### 1. 按钮HOME ▶ 应用 ::: ▶ 按钮 OPT

- **2. 保时捷智慧互联注销**
	- 注销当前登录的用户。

#### G) **信息**

- − Porsche Connect 服务(包括车辆互联服务, 但不包括安全和保障服务)提供免费使用 期,其时间长度因各个服务套餐而异,但最 短始终为 3 个月。有关免费试用期和后续费 用的更多信息,以及有关您所在国家/地区 的各项服务提供情况的信息,请访问 **www.porsche.com/connect** 或向您的保时捷 合作伙伴索取。
- − 根据国家/地区,Porsche Connect 服务可以 通过嵌入式 SIM 卡或通过具有数据功能的外 部 SIM 卡使用。需要针对该外置 SIM 卡与手 机提供商签订单独的资费合约。
- − 根据您手机的资费标准以及您是否在国外, 从互联网接收数据包时,可能会向您收取额 外的费用。建议使用统一价格的数据流量套 餐。
- − 服务的可用情况、范围和提供商可能因国家/ 地区、年款、设备和收费标准而异。

◈

<span id="page-9-0"></span>**Apple CarPlay**

# **打开 Apple CarPlay**

可通过 **Apple CarPlay** 在保时捷通讯管理系统 (PCM)中使用 iPhone 应用。您可以使用 Siri 语音 识别系统发送和回复短信以及发出语音指令。

#### (i) **信息**

- 建议您安装最新的 iOS 版本。
- − 仅显示 iPhone 中受 Apple CarPlay 支持的那些 应用程序。有关受支持的应用程序的信息: www.apple.com/ios/carplay。
- 该功能只能在 Apple 支持的国家/地区提供。 有关受支持的国家/地区的信息: www.apple.com/ios/feature-availability/ #apple-carplay。
- 显示的 Apple CarPlay 的内容和功能由所连接 的 iPhone 单独提供。
- 使用 Apple CarPlay 时,所有处于活动状态的 蓝牙"连接(例如电话、媒体播放或新闻)都 将自动断开。

在该应用正在使用中时,已插入的外部 SIM 卡不能用于拨打电话。

某些应用要求有效的数据连接。根据您的手 机的收费标准,可能会收取额外费用,特别 是当您在国外使用时。建议使用统一价格的 数据流量服务。

## **在 PCM 中打开 Apple CarPlay**

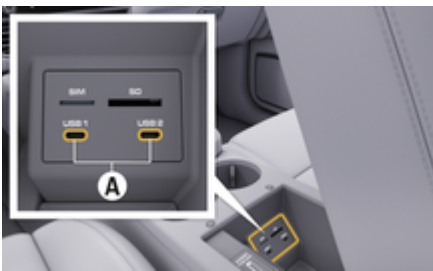

图 2: 扶手上的接口 USB(类型 C)

- $\checkmark$  iPhone 7 或更高版本, iOS 14 或更高版本。
- ✔ 已在所使用的 iPhone 的设置中启用了 Siri 和 Apple CarPlay。
- ✔ 为确保正确使用,请使用完好无损的 Apple 原装线(不带 USB 适配器)。
- **1.** 将您的 iPhone 连接到扶手中的 USB 接口 (C 型)**A** (图 2)。
- **2.** 确认已在使用 Apple CarPlay。
	- Apple CarPlay 处于打开状态。将显示可 用应用。
- **3.** 从其他菜单项切换到 Apple CarPlay,选择 **APPLE CARPLAY** 。

**- 或者 -** 在状态栏中选择 **Apple CarPlay** 。

# **通过 PCM 操作 Apple CarPlay**

所有可用的应用程序都可以通过 PCM 的触摸 屏、旋转按钮和"返回"按钮进行操作。

e 要打开 **Apple CarPlay** 中的主菜单,请在  $PCM$  的触摸屏上选择主页按钮  $\blacksquare$ 

◈

如需切换到 PCM 的主要功能,请按下 **Porsche <sup>●</sup> ▶</sup> APPLE CARPLAY ▶ 主页按钮**  $\blacksquare \Xi$ **- 或者 -** 选择任意单触式按钮 (例如**媒体 日**) 。

## **通过 Siri 语音识别功能操作 Apple CarPlay 启动 Siri**

- $\checkmark$  已在所使用的 iPhone 的设置中启用了 Siri。
- b 点火装置和 PCM 已开启。
- b 没有正在进行中的电话通话。
- b 停车辅助系统未启用。
- **√** PCM 的语音控制功能未启用。

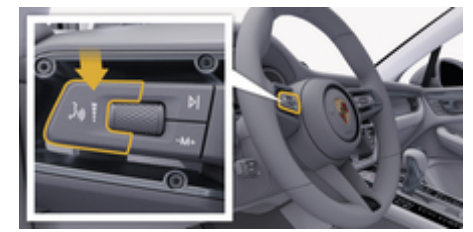

♠

图 3: 控制杆上的"语音控制"按钮

1. 按住控制杆 (图 3) 上的 (Q 按钮。

**2.** 说出您所需的语音命令。

### **退出 Siri**

- ✔ Siri 已启用且正在等待语音指令。
- 按下控制杆 (图 3) 上的按钮 (Q。
	- 响起逐渐消失的声音信号。

### <span id="page-10-0"></span>**在 Apple CarPlay 和 将 iPhone 用作 iPod 之 间 切 换**

如果将 iPhone 作为 iPod 连接,则无法使用 Apple CarPlay 。使用设备 管 理 器 在 将 iPhone 用作 iPod 与 Apple CarPlay 之 间 切 换 。

**1**. 要打开设备管理器,请在标题栏中选择 或 ,,,||(取决于连接状态)。 **- 或者 -**

### 设备

**2.** 在 您 的 iPhone 上选择 **Apple CarPlay**  图 标 。

**- 或者 -**

在您的 iPhone 上选择 iPod • 图标。

➡ iPhone 当前使用的活动图标以彩色突 出显示 。

### **打开 无 线 Apple CarPlay**

无线 CarPlay(是否可用取决于国家/地区)支持 无需电缆 即可使用 Apple CarPlay 。 无 线 CarPlay 一 次只能支持一部有效的手机。

- ✔ 已在手机上启用®蓝牙和 WiFi 功能并对其他 设备可见 。
- ✔ 无线 CarPlay 已在手机上启用。
- ✔ 已启用车辆的蓝牙®和 WiFi 功能。
- **1.** 在 或 状态 区域( 取决于 您的连 接 状 态)和连接助手菜单中选择 **连接管理器 ▶ Apple CarPlay** 搜索 。 **- 或者 -**

#### **设备** e **链 接**

- **2.** 从列表中选择相 关的设备 。
- **3.** 确认已在使用 Apple CarPlay 。
	- ➡ Apple CarPlay 处于打开状态。

#### 将显示可用应用 。

在您连接过一次 iPhone 后,Apple CarPlay 会在您 上车后自动启动。因此,手机可以留在您的包或 裤子口袋中(蓝牙® 功能和 WiFi 功能必须激 活) 。

⊕

另外,可以通过以下方式重新连接无线 CarPlay :

- **1. 设备**
- **2.** 在您的 iPhone 上选择 ⓒ 符号。

重 新 连 接 。

#### **从其他菜单项 切 换 到 Apple Car- Play :**

▶ 选择 Apple CarPlay **<b>Comple - 或者 -** 在状态 区域中选择 **Apple CarPlay** 。

#### **从设备列表 中移除已保 存 的 iPhone**

- **1.** 在标题栏中选择 或 ( 取决于连 接 状 态)**选项** 。 **- 或者 -**
	- 选择**设备** e **选项** 。
- **2.** 选择 所需的设备 。

#### **结束 无 线 CarPlay**

- **1.** 选择**设备** 。
- **2.** 在您的 iPhone 上选择 ⓒ 符号。
	- ➡ 无线 CarPlay 正在断开连接...

◈

# <span id="page-11-0"></span>**口述**

您可以使用**口述**服务通过语音控制来记录消息。 可以中断语音控制功能,以便说出其他语音指 令。在 PCM 中启用/禁用语音控制中断:

▶ 设置☆ ▶常规系统设置 ▶中断语音控制 选择。

### **通过蓝牙®连接手机**

- √ 手机的蓝牙®功能已启用并对其他设备可见。
- √ PCM 的蓝牙®功能已启用。

### 1. 电话↓ ▶搜索新电话

- **2.** 从设备列表中选择手机。
	- **将生成一个 6 位的蓝牙®代码并显示在** PCM 和手机上。
- **3.** 比较 PCM 中和手机上的蓝牙®代码。
- **4.** 如果与手机中的蓝牙®代码一致,则请确 认。必要时,在 PCM 中输入外部 SIM 卡的 PIN。
- 成功连接了电话后,在 PCM 中显示数字输 入(菜单**键盘** )。

# **信息**

- − 根据电话的蓝牙®功能,可以访问电话本、通 话列表和消息的内容。在停车后,还可以将 当前通话转接到手机上,在车外继续通话 (如果手机支持该功能)。
- − 在您所在国家/地区的保时捷网站的以下位 置中提供兼容手机概览:**车型**您的车型(例 如,911 Carrera) e **目录和手册** e **通过蓝牙®**

### **连接手机(Windows® 和 iOS 操作系统)**

◈

对于使用 Windows®和 iOS 操作系统的手机,建 议从手机发起连接:

- **1.** 在手机的蓝牙®菜单中搜索可用设备。为查看 PCM,在标题栏中选择 [2] 或 , , , || (取决于连 接状态)。
- **2.** 从可用设备列表中选择 PCM。可在**选项** ▶ 蓝牙 ▶ 蓝牙名称下的设备管理器中显示 PCM 的蓝牙®设备名称。

### **调出语音控制**

**警告**

语音识别出问题

在急迫的情况下,您的声音可能会发生变化。在 某些情况下,这会导致所需的电话连接失败,或 无法足够快地建立起电话连接。

- e 在紧急情况下不要使用语音控制。
- 使用触摸屏拨打紧急电话号码,

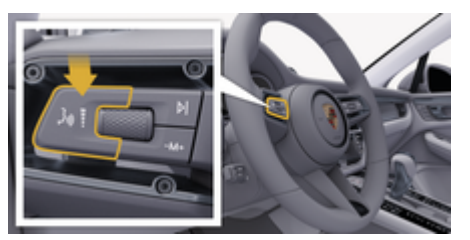

◈

—————<br>图 4: 控制杆上的"语音控制"按钮

### **启用语音控制**

- ✔ 点火装置已开启。
- √ 没有正在进行中的电话通话。
- ✔ 停车辅助系统未启用。
- 1. 按下控制杆上的 的按钮。
	- 这时会响起渐强的声音信号,PCM 中出 现语音控制的 3图标。
- **2.** 说出语音命令。

### **禁用语音控制**

√ 语音控制已启用。

- ▶ 按下控制杆上的 <sub>"</sub> ②按钮。
	- 响起逐渐消失的声音信号。

#### ⋒ **信息**

可以通过点按麦克风符号 暂停该对话,再次 点按可重新启动该对话。

### **语音控制按钮的其他功能**

控制杆上的按钮(Q可启用不同的功能(取决于 具体的应用程序):

◈

- 短按时可跳过运行通知。
- 短按时可中断当前对话。
- 长按可启用 Siri 语音识别系统。

## **信息**

- **对话期间不播放导航公告和交通公告。**
- − 启用语音控制后,可通过语音控制、旋转按 钮或触摸屏选择列表条目。
- 如果系统不明白或无法解读所述的语音指 令,语音控制系统会应答称 **请再说一遍** ,您 可在此之后重复语音指令。

#### **有关使用语音控制进行交流的注意事项**

使用语音控制时,请注意以下几点:

- 清晰、明白地以正常音量说出来。
- 请突出语音命令的语气,匀速表达,避免出 现长时间的停顿。

– 如果语音控制功 能正在播放通知,请勿讲 话 。

 $\bigoplus$ 

◈

- 请减少执行例如关闭车门、车窗和滑动式天 窗等操作时导致的混乱噪音。
- 由于语音控制的 免提麦克风 朝向驾驶员侧, 因此应仅由驾驶员发出语音指令。

### **口 述 消 息和语 音 播 放**

服务 **语音输入及播报** 可用于口述短信或电子邮 件等内容并 播 放来自 PCM 的消 息 。

- ✔ 已建立数据连接。
- ✔ 已在 My Porsche 中启用了保时捷智慧互联服 务 。
	- ▷ 请参阅第 3 页的"[注册和设](#page-4-0)置 " 一章。
- ✔ 手机支持该功能。
- ✔ 语音控制已启用。

#### **口 述 消 息**

◈

无法通 过 Apple 设备使用该服务 。

▶ 说出语音命令:**口述(新)电子邮件 - 或者 -**

口述(新)短信

➡ 口述的消息显示在 PCM 中以供用户查 看 。

#### **朗读消 息**

▶ 说出语音命令:

**朗读电 子邮件**

**- 或者 -**

#### **朗读短信**

● 消息即被读出。

# <span id="page-13-0"></span>**查找工具**

**查找工具**(是否可用取决于国家/地区)是保时 捷通讯管理系统 (PCM) 导航中的核心搜索功能。 可以在查找工具中调出有关目的地的信息,如餐 厅、酒店、加油站或停车场。

可以在当前区域、路线上、目的地处或其他地点 显示目的地。所选目的地可以用作导航目的地并 另存为收藏项。

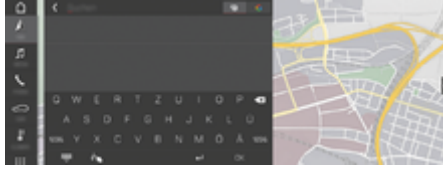

#### 图 5: 查找工具

◈

- √ 已建立数据连接。
- √ 已在 My Porsche 中启用保时捷智慧互联 (Porsche Connect) 服务。

#### 1. 导航 A ▶ Q在标题栏中选择 。

- 除了输入行之外,还可以在 PCM 存储 器和在线内容中的集成搜索以及& 在 互联网G上执行纯在线搜索之间进行 切换。
- **2.** 选择目的地。
	- 显示例如有关供应情况、价格信息和 评分的信息。
- **3. Starte die Zielführung**

### **搜索兴趣点**

- √ 已建立数据连接。
- √ 已在 My Porsche 中启用保时捷智慧互联 (Porsche Connect) 服务。

### 1. 导航A▶目的地<sup>[※</sup>▶兴趣点9选择。

◈

- **2.** 例如,可搜索下列类别:
	- 停车场
	- 加油站
	- 酒店
	- 餐馆
- 3. 在所需的选项标题栏中选择图标 选择所需选项:
	- **附近的兴趣点**:显示车辆附近的目的 地。
	- **沿途兴趣点**:如果启用了路线导航, 则显示沿途的目的地。
	- **目的地附近的兴趣点**:如果启用了路 线导航,则显示目的地处的目标。
	- **其他位置:** 将显示位于搜索位置的目 的地。

◈

# <span id="page-14-0"></span>**导航升级版**

### **实时路况**

借助**实时路况**服务,可实时在线访问当前路况, 并在保时捷通讯管理系统 (PCM) 中按具体路况使 用相应的颜色显示道路。

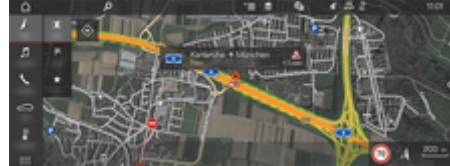

#### 图 6: 在地图视图中标记路况

#### 系统会显示以下交通流量信息:

- 绿色线: 道路畅通
- 黄色线:走走停停的交通
- 红色线:拥堵
- 暗红色线:道路封闭

此外,还会在地图上显示有关道路施工、交通事 故、事故多发路段等事项的通知。

#### **启用实时路况**

- √ 已建立数据连接。
- √ 已在 My Porsche 中启用保时捷智慧互联 (Porsche Connect)服务。
	- ▷ 请参阅第 4 页的"[注册和激活](#page-5-0)" 一章。
- 1. A 导航 ▶ | **|| 地图 ▶ ご三选项** 导航设置
- 2. 选择**在线导航服务▶在线导航。** 
	- 启用路线导航时,将在导航地图中显 示相关的消息。当实时流量处于活动 状态时,状态符号 显示在标题栏 中。

#### **打开实时路况通知**

打开实时路况通知后,您可查看相关通知的详细 信息。

- √ 已建立数据连接。
- √ 已在 My Porsche 中启用保时捷智慧互联 (Porsche Connect)服务。
	- ▷ 请参阅第 4 页的"[注册和激活](#page-5-0)" 一章。
- ✔ 已启用在线导航。
	- ▷ 请参阅第 13 页的"在线路线" 一章。
- **1.** 选择地图中的 。
	- 将显示包含路线信息、时间延迟和中 断类型的简要概述。
- **2.** 点击"概览"。
	- 详细信息显示在保时捷通讯管理系统 (PCM) 的右边缘。

### **我的目的地**

使用 My Porsche 或应用程序,可以存储目的地 (可以直接在保时捷通讯管理系统 (PCM) 中调 出)。

- √ 已建立数据连接。
- √ 已在 My Porsche 中启用保时捷智慧互联 (Porsche Connect)服务。
	- ▷ 请参阅第 4 页的"[注册和激活](#page-5-0)" 一章。
- ✔ 在 PCM 中输入配对代码。 ▷ 请参阅第 4 页的"[注册和激活](#page-5-0)" 一章。
- 1. 选择A导航 ▶收藏夹 ★ ▶。
	- **◆ 将显示存储在 My Porsche 中或通过应** 用程序存储的目的地和收藏夹。

♠

**2.** 选择目的地和 **启动路线计算**。

#### **信息**

存储在**我的目的地** 下的在线目的地将在 30 天后 删除。

### **在线路线**

选择**在线路线**选项后,将在路线计算中使用其他 在线数据,优化路线导航。

#### **启用在线路由**

- √ 已建立数据连接。
- √ 已在 My Porsche 中启用保时捷智慧互联 (Porsche Connect)服务。
	- ▷ 请参阅第 4 页的"[注册和激活](#page-5-0)" 一章。
- ▶ 选择 < 导航 ▶ 收藏夹 ★ 导航设置 ▶ 在线 **导航服务** e **在线导航**。

### **卫星地图**

在**卫星地图**菜单项下,可以使用卫星数据显示建 筑物、道路和地形的航空图像。

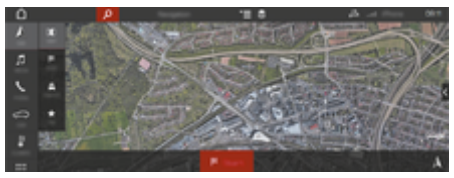

图 7: 卫星地图显示

- √ 已建立数据连接。
- √ 已在 My Porsche 中启用保时捷智慧互联 (Porsche Connect)服务。 ▷ 请参阅第 4 页的"[注册和激活](#page-5-0)" 一章。
- 1. **△导航 ▶ Ⅲ 地图 ▶ 念** (在标题栏中)
- **2. 卫星地图** 选择。

### <span id="page-15-0"></span>**全景视图**

在保时捷通讯管理系统 (PCM) 的右侧边缘选择某 个可用的兴趣点 (POI) 作为目的地后,全景视图 将显示在详细信息列表中。

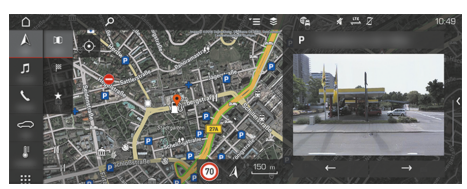

#### 图 8: 全景视图

- √ 已建立数据连接。
- √ 已在 My Porsche 中启用保时捷智慧互联 (Porsche Connect)服务。
	- ▷ 请参阅第 4 页的"[注册和激活](#page-5-0)" 一章。
- √ 已启用在线导航。
- ▶ 在 A 导航 ▶ 目的地 ※ / 地图 I 下/地图上 选择兴趣点 (POI)。

### **在线地图更新**

利用**在线地图更新**服务,可通过互联网更新导航 系统地图。

- ✔ 已建立数据连接。
- $\checkmark$  已在 Mv Porsche 中启用保时捷智慧互联 (Porsche Connect)服务。
	- ▷ 请参阅第 4 页的"[注册和激活](#page-5-0)" 一章。
- e 该服务会自动搜索针对相关区域的更新。 只要有可用的更新,相关的通知就会显示 在保时捷通讯管理系统 (PCM) 中。

## **智能路线**

只要同一路线出行两次,就会自动创建智能路 线。

◈

#### **启用智能路线**

- 1. A 导航 ▶ 【三选项 ▶ 导航设置
- **2.** 在 **智能路线** 下,启用 **智能路线** 功能。
	- 符号 上 显示在地图右下角。

#### G) **信息**

- − 最多可创建三个目的地,针对每个目的地最 多可提供三条路线。根据旅行相同路线的频 繁程度划分建议路线的优先等级。
- − 根据当前车辆位置显示可用智能路线的交通 状况。
- − 保时捷通讯管理系统 (PCM) 区分一周内和周 末行驶的路线。仅在适当时间显示记录的智 能路线,–在周末或在工作日–。

◈

− 打开 **智能路线** 将停止处于活动状态的路线 导航。

### **打开智能路线**

- √ 智能路线已启用。
- **1. 导航** e **地图**
- 2. **A** 选择地图右下角的。
- **3.** 从建议列表中选择所需智能路线。
- **4.** 选择 **开始** 。

#### **删除智能路线**

即使在该功能停用后存储的智能路线也依然会存 储,必须删除存储的智能路线。

▶ A 导航 ▶ 地图 Ill ▶ 【三选项 ▶ 导航设置 ▶ 智能路线

# <span id="page-16-0"></span>**新闻**

您可以使用新闻服务在保时捷通讯管理系统 (PCM) 中显示所选的新闻推送(新闻频道)或订 阅的 Twitter 推文。可以使用语音控制功能从 PCM 播报新闻和订阅的推文。

### **通过 My Porsche 配置新闻和 Twitter**

PCM 上默认预定义了五个新闻推送频道。可通过 My Porsche 单独添加其他新闻订阅。

**1.** 打开 My Porsche。

(显示在保时捷网站的左上方,取决于具 体的国家/地区。)

- **2.** 使用您的个人访问数据(保时捷 ID 和密 码)进行登录。
- 3. 选择服务▶新闻。
- **4.** 选择**所需选项**:
- 新建+:向列表添加新的新闻推送。
- **搜索** :在新闻列表中查找个别新闻推送。
- **删除** :用于从列表中删除个别新闻推送。
- 铅笔图标 ?: 编辑已添加的新闻推送。

### **添加新的新闻订阅**

- 1. 新建+选择。
- **2.** 在输入字段中输入消息门户的 URL。
	- 将显示合适的新闻订阅的建议列表。
- **3.** 继续配置新闻订阅(输入新闻订阅描 述),然后选择**保存**。

### **在 PCM 中管理新闻**

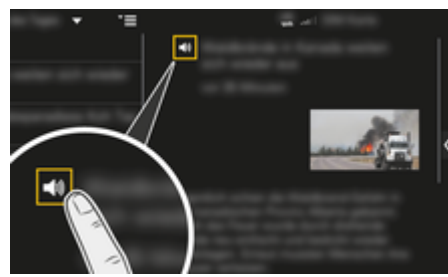

图 9: 对新闻使用语音功能

- √ 已建立数据连接。
- √ 已在 My Porsche 中启用了保时捷智慧互联服 务。
- ✔ 在 PCM 中输入配对代码。
- 1. 应用 :::▶ 选择"新闻" i 选择。
- **2.** (在标题栏中)新闻频道 **- 或者 -**

### 选择 Twitter。

- **3.** 新闻项
- **或者 -**

从列表中选择推文。

- 文章或推文将显示在右侧互动区中。
- 4. 可通过扬声器图标 **■**1)使用语音功能播报 文本。再次点按扬声器图标 1) 可终止播 报。

## **播报新闻**

使用语音控制 PCM 可以播报最新新闻文章或推 文。

◈

#### **启动语音控制并播报新闻**

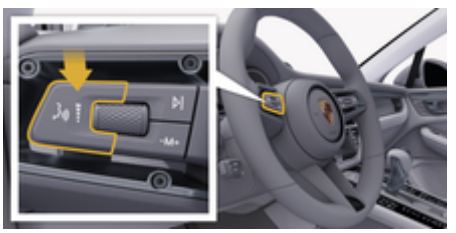

图 10: 控制杆上的"语音控制"按钮

- ✔ 点火装置已开启。
- ✔ 没有正在进行中的电话通话。
- √ 停车辅助系统未启用。
- √ 新闻项 **- 或者 -** 已选择推文。
- **1.** 短按控制杆上的按钮 。这时会响起渐强 的声音信号, PCM 中出现语音控制的 ® 标。
- **2.** 说出语音命令:**播报新闻 - 或者 -**

#### **播报 Tweet。**

播报所选新闻文章或推文。

### <span id="page-17-0"></span>**Radio Plus**

使用**收音机升级版**服务,可以在集成的互联网广 播和混合广播之间切换。互联网广播接收在线无 线电台的广播,混合广播自动选择最佳接收频 道。

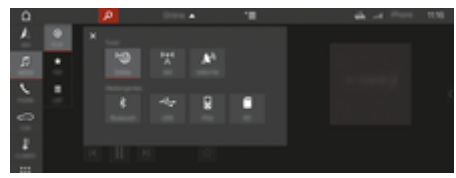

#### 图 11: Radio Plus

- √ 已建立数据连接。
- ✔ 已在 My Porsche 中启用了保时捷智慧互联服 务。

### **打开互联网广播**

将互联网广播集成到 PCM 后,车辆可接收无线 电台的在线频道。

- 1. 媒体 D ▶ 播放 企选择。
- **2.** 调出媒体源 ▼ (在标题栏中) ▶ 在线

#### **电台分类**

◈

可根据流行度、国家/地区、流派和语言选择互联 网无线电台。

### 1. 媒体 D ▶ 列表 三选择。

**2.** 选择所需的类别,例如**流派**。

### **启用混合广播**

混合广播功能可以实现不间断的高音质接收。如 果 DAB 或 FM 接收受到环境干扰且混合广播功能 已启用,保时捷通讯管理系统 (PCM) 会接收在线 无线电台的广播。

- $\checkmark$  已选择媒体源 DAB/FM。
- 1. 媒体 **1▶选项 ™二**选择。
- 2. 启用频道设置▶在线电台跟踪。
	- 如果接收质量不佳,则会自动在线接 收电台广播,并在电台名称旁边显示 Online

◈

### **设置流媒体质量**

为了限制数据使用量,可以针对互联网无线电台 的接收设置流媒体质量。

- 1. 媒体 **播放** 企选择。
- 2. 选择媒体源 ▼ (在标题栏中) ▶ 在线。
- 3. 选项<sup>▼</sup>三▶ 流媒体质量

### **启用/禁用其他在线数据**

使用此选项时,显示其他元数据和专辑封面。

◈

- **1.** 选择**媒体**。
- 2. 选择 ▶ 选项 <sup>\*</sup> 三 ▶ 频道设置 ▶ 其他在线数 **据**。

## <span id="page-18-0"></span>**风险雷达**

风险雷达 服务包含 当地危险警告 和 交通标志识 别 功能(是否提供取决于具体的国家/地区)。

 $\bigoplus$ 

◈

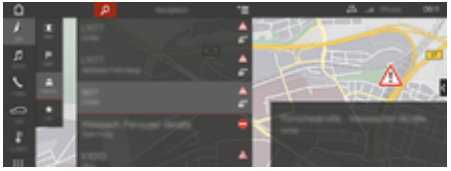

#### 图 12: 风险雷达

通过车辆联网,可以访问来自其他车辆的单独匿 名信息。 因此,PCM 可以提前指示危险,并通过 不断更新的数据提供优化的交通标志显示。

- ✔ 已建立数据连接。
- ✔ 已在 My Porsche 中启用了保时捷智慧互联服 务 。

#### **启用在线导 航**

- **1. 导 航** e **MAP**  e **图标 (在标题栏 中)**
- **2.** 选择**在线导 航** 。

#### **打开消 息**

◈

- ✔ 激活目的地导航。
- e 导航人▶交通
	- 通过风险雷达收到 的 危 险 以 符号表 示 。

在即将经过危险地点之前,相关消息 将显示在多功能显示器中。

 $\bigcirc$ 

## <span id="page-19-0"></span>**语音控制**

所选功能无法通过保时捷通讯管理系统 (PCM) 中 的**语音控制**服务进行操作。**语音控制**服务并不面 向每一种语言和每一个市场提供。

可以中断语音控制功能,以便说出其他语音指 令。在 PCM 中启用/禁用语音控制中断:

e **设置 选择** e **系统设置** e **语音控制** e **中断 语音控制**。

#### **调出语音控制**

**警告**

语音识别出问题

在急迫的情况下,您的声音可能会发生变化。 在 某些情况下,这可能会导致所需的电话连接失 败,或无法足够快地建立起电话连接。

- e 在紧急情况下不要使用语音控制。
- ▶ 通过保时捷通讯管理系统 (PCM) 输入紧急电 话号码。

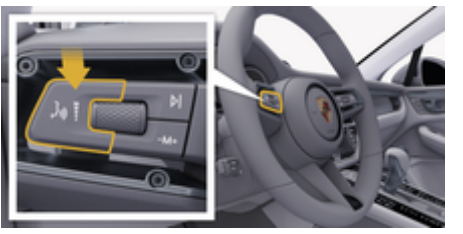

图 13: 控制杆上的"语音控制"按钮

### **启用语音控制**

- ✔ 点火装置已开启。
- ✔ 没有正在进行中的电话通话。
- √ 停车辅助系统未启用。
- **1.** 短按控制杆上的按钮 。
	- 这时会响起渐强的声音信号,PCM 中出 现语音控制的 3图标。

◈

**2.** 说出语音命令。

#### **禁用语音控制**

- ✔ 语音控制已启用。
- ▶ 按下控制杆上的 心按钮。 ● 响起逐渐消失的声音信号。

#### (i) **信息**

可以通过点按麦克风符号 3 暂停该对话,再次 点按可重新启动该对话。

#### **语音控制按钮的其他功能**

控制杆上的按钮(Q可启用不同的功能(取决于 具体的应用程序):

- 短按时可跳过运行通知。
- 短按时可中断当前对话。
- 长按可启用 Siri 语音识别系统。

#### G) **信息**

- − 对话期间不播放导航公告和交通公告。
- − 启用语音控制后,可通过语音控制、旋转按 钮或触摸屏选择列表条目。
- − 如果系统不明白或无法解读所述的语音指 令,语音控制系统会应答称 **请再说一遍** ,您 可在此之后重复语音指令。

◈

#### **有关使用语音控制进行交流的注意事项**

使用语音控制时,请注意以下几点:

- 清晰、明白地以正常音量说出来。
- 请突出语音命令的语气,匀速表达,避免出 现长时间的停顿。
- 如果语音控制功能正在播放通知,请勿讲 话。
- 请减少执行例如关闭车门、车窗和滑动式天 窗等操作时导致的混乱噪音。
- 由于语音控制的免提麦克风朝向驾驶员侧, 因此应仅由驾驶员发出语音指令。

# <span id="page-20-0"></span>**天气**

利用天气服务,可以在保时捷通讯管理系统 (PCM) 中显示目的地等位置的天气信息。

### **显示天气**

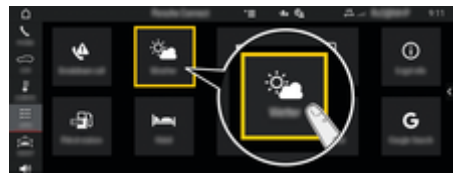

图 14: 天气

- √ 已建立数据连接。
- ✔ 已在 My Porsche 中启用了保时捷智慧互联服 务。
- 1. 应用 :::▶ 天气 ※▲
- **2.** 图标 (在标题栏中)**选择所需的选 项:**
- **附近**:显示车辆附近的天气信息。
- **在目的地**:如果启用了路线导航,则显示目 的地的天气信息。
- **其他位置**:显示所需地点的天气信息。

### **更新显示**

- ▶ 应用 :::▶ 天气 ※▲▶ 选项 ˇ 三▶ 重新载入 **页面**
- 除了选项以外,还会显示上次更新的时间。

#### **显示测雨雷达(在某些国家/地区提供)**

◈

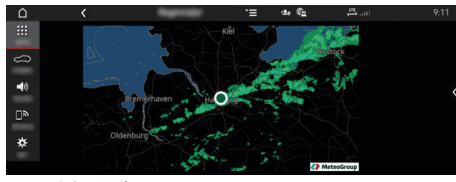

图 15: 测雨雷达

该功能用于显示所选地点的降雨概率。点按显示 的时间可调出降雨预报(预报间隔为 15 分 钟)。最长 预报时间为 1.5 小时。降雨概率较高 的区域以绿色显示。

- √ 活动路线。
- √ 已建立数据连接。
- √ 已在 My Porsche 中启用了保时捷智慧互联服 务。
- ▶ 应用 :::▶ 天气 ※ ▶ 测雨雷达 <del>♡</del>

◈

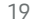

# <span id="page-21-0"></span>索引

# 索引

# $\overline{A}$

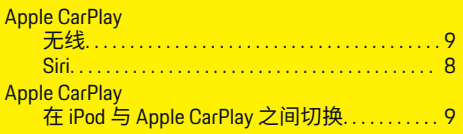

寺

送送

Г

P

全

тk

团

# R

◈

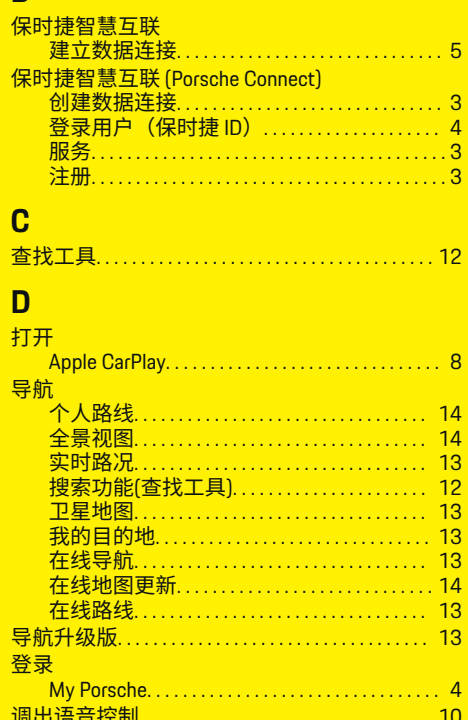

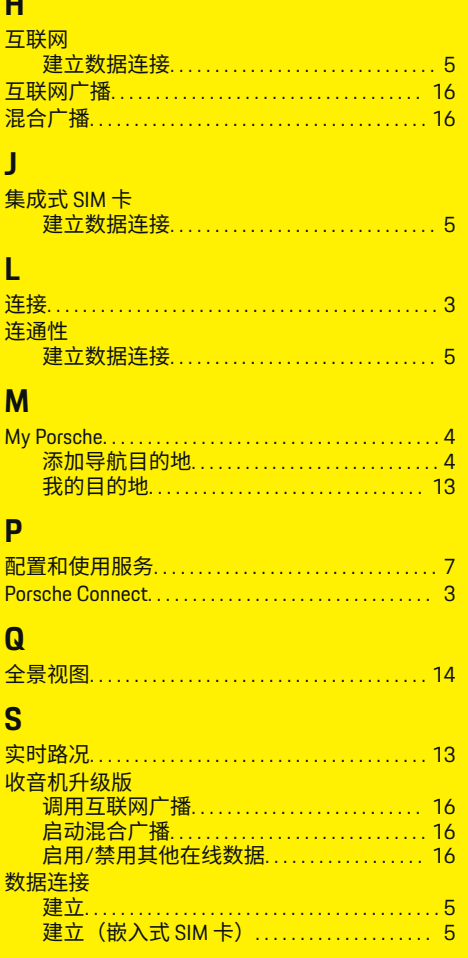

 $\bigoplus$ 

### 通过 蓝牙连接手机<sup>®</sup> (Windows<sup>®</sup>和 iOS<sup>®</sup>操作系 统)……………………………………… 10 通过 PCM <u>』PUM</u><br>- 操作 Apple CarPlay………………………… 8 通过蓝牙连接 **W** 我的保时捷

## $\overline{\mathbf{X}}$

 $T$ 

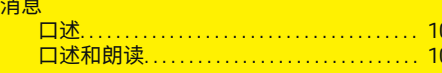

♠

# $\overline{\mathsf{Y}}$

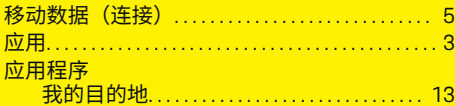

### $\overline{z}$

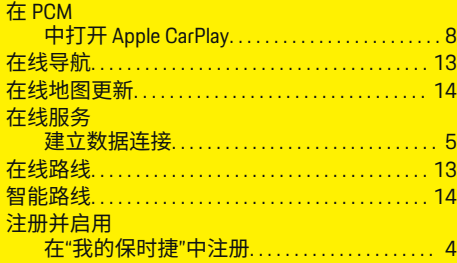